### 1. Log in to **ebs.msu.edu**

### 2. Click **"Time Entries & Statement"**

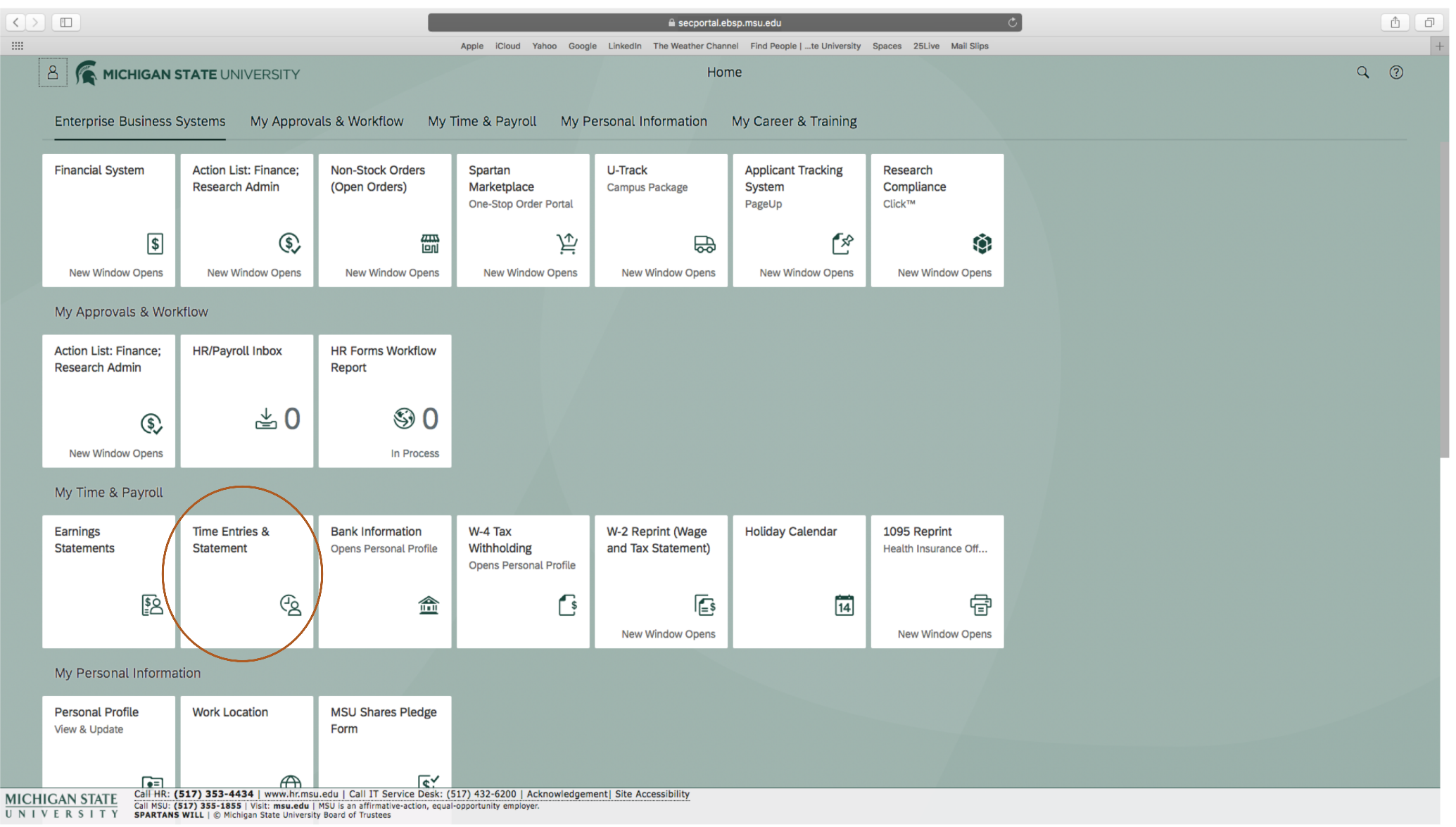

3. The Calendar View and Timesheet will open

4. You can expand the **"Personnel Assignment"** for details

**\*You will need to select the**  correct assignment for **entry\***

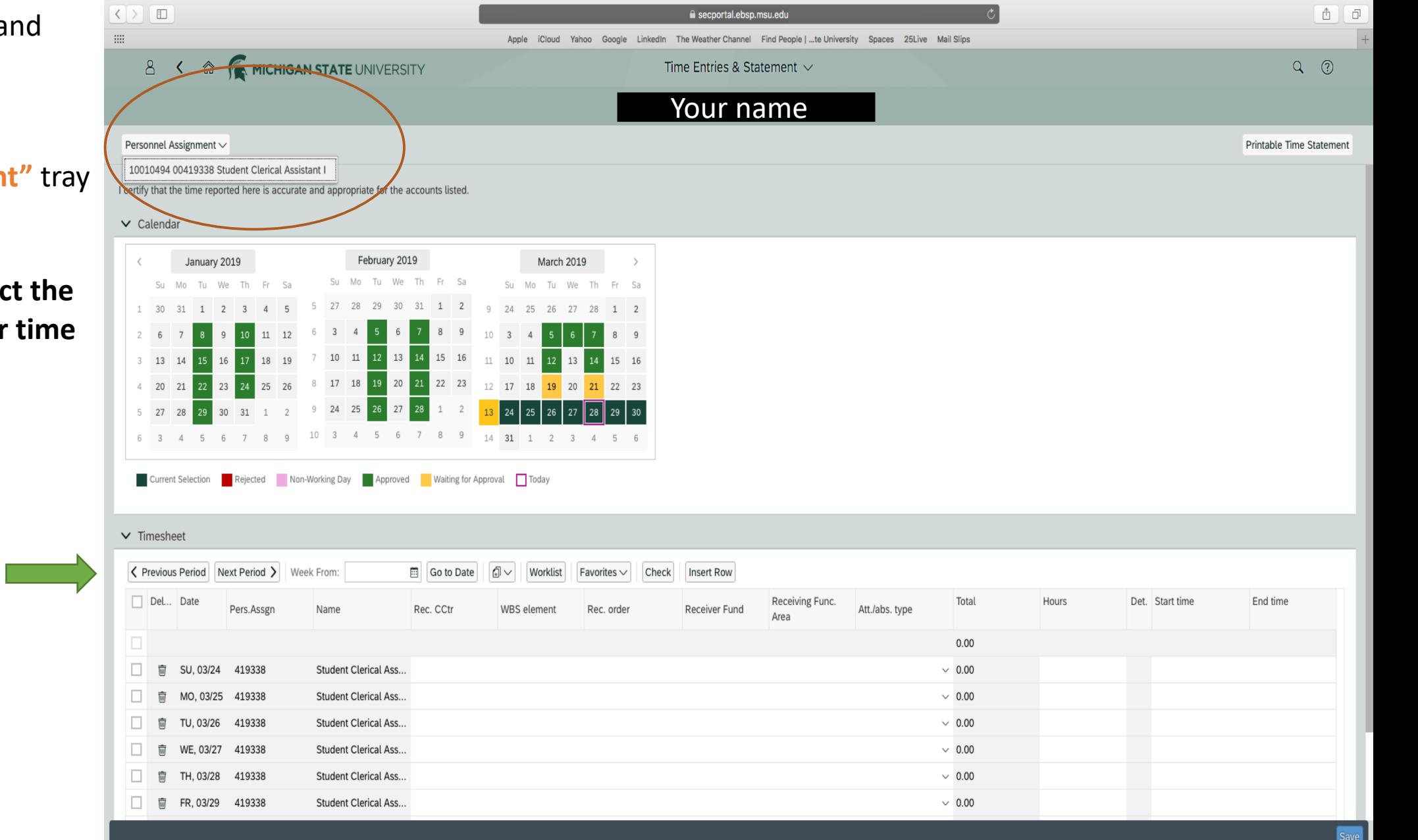

5. You can select **"Previous Period"**  or **"Next Period**" to shift to correct pay period.

### 6. Click **"Worklist"** to select the account for the

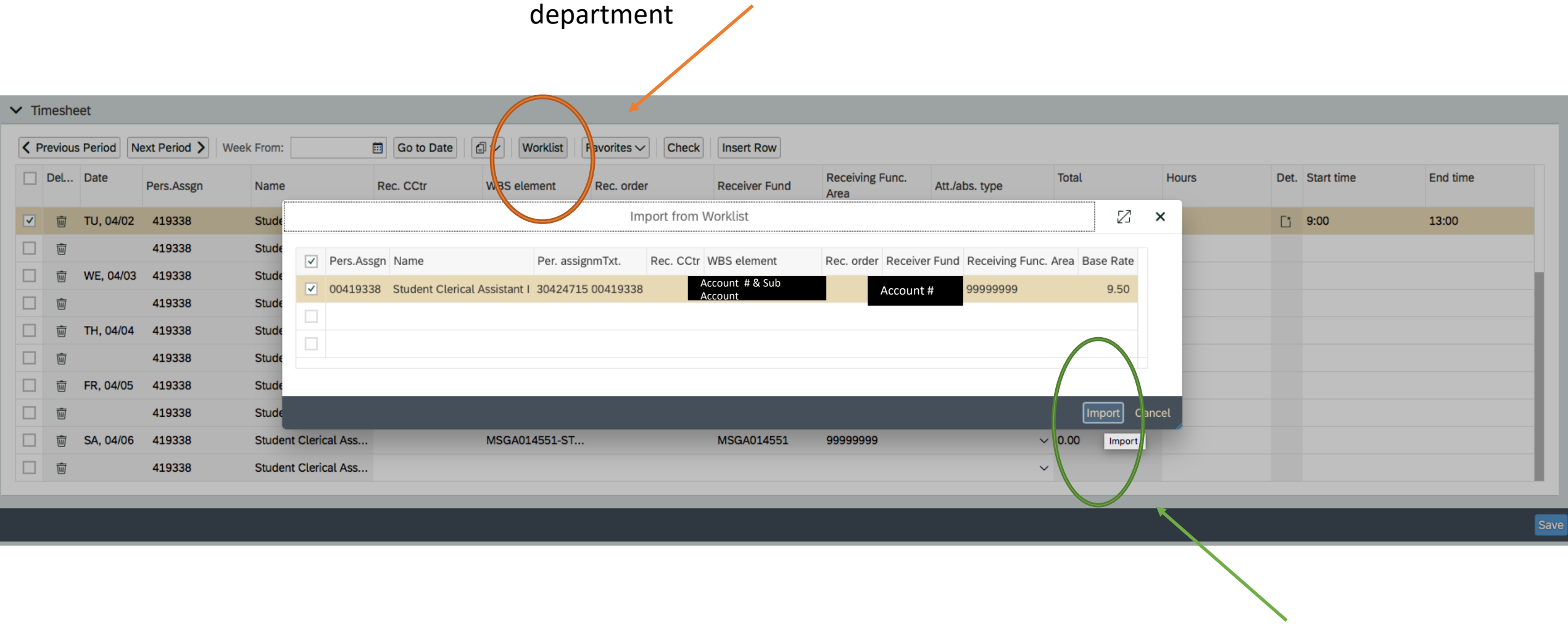

7. Select correct account & click **"Import"**

# 7. After importing the account, the accounts will go into each date

8. **Click the date you are working**. The date line will highlight

### 9. Enter your start and en time in the highlighted row

**tab**

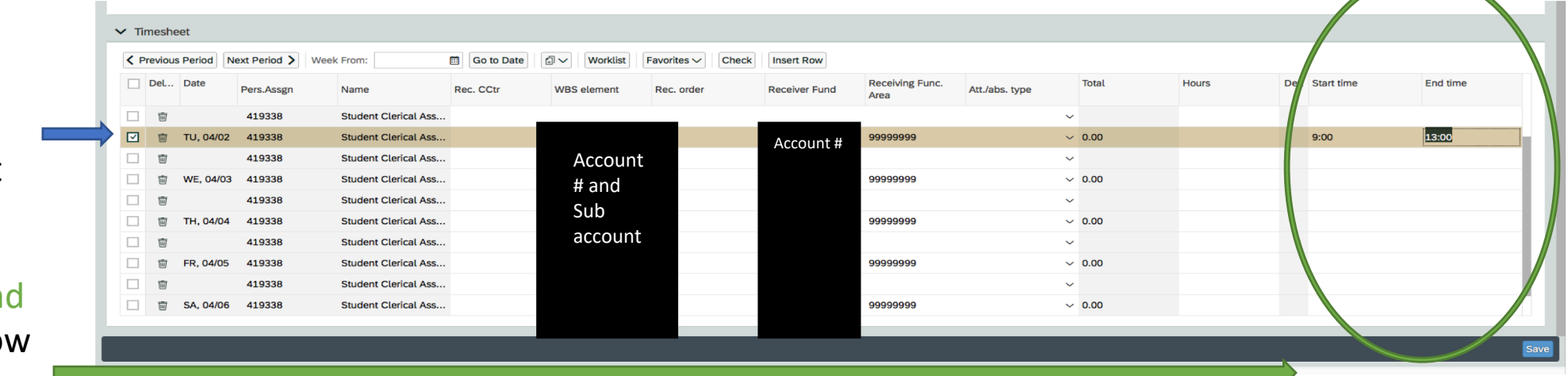

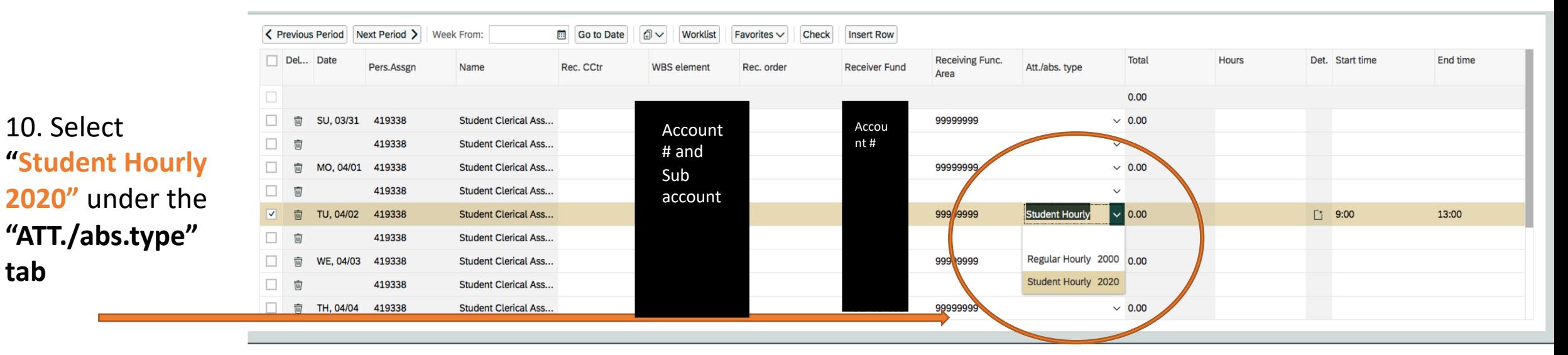

11. If you work more than one shift, you can insert a row to add the second shift

First, select **row** you wou like to add a entry to

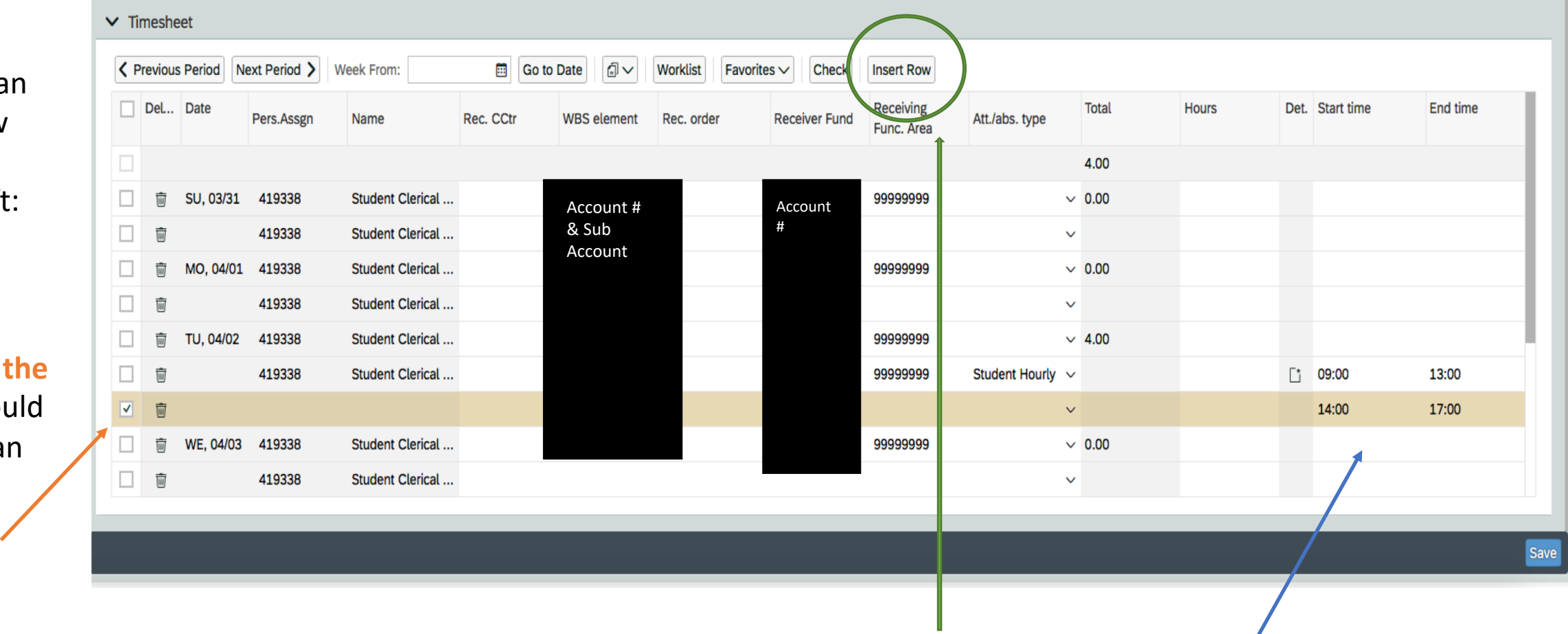

Then, select "**insert Row."** An additional row will appear. **Add your start and end time**.

12. You can make notes about your work day in the details tab

### First, click "Det."

## \*This is the screen that will pop up

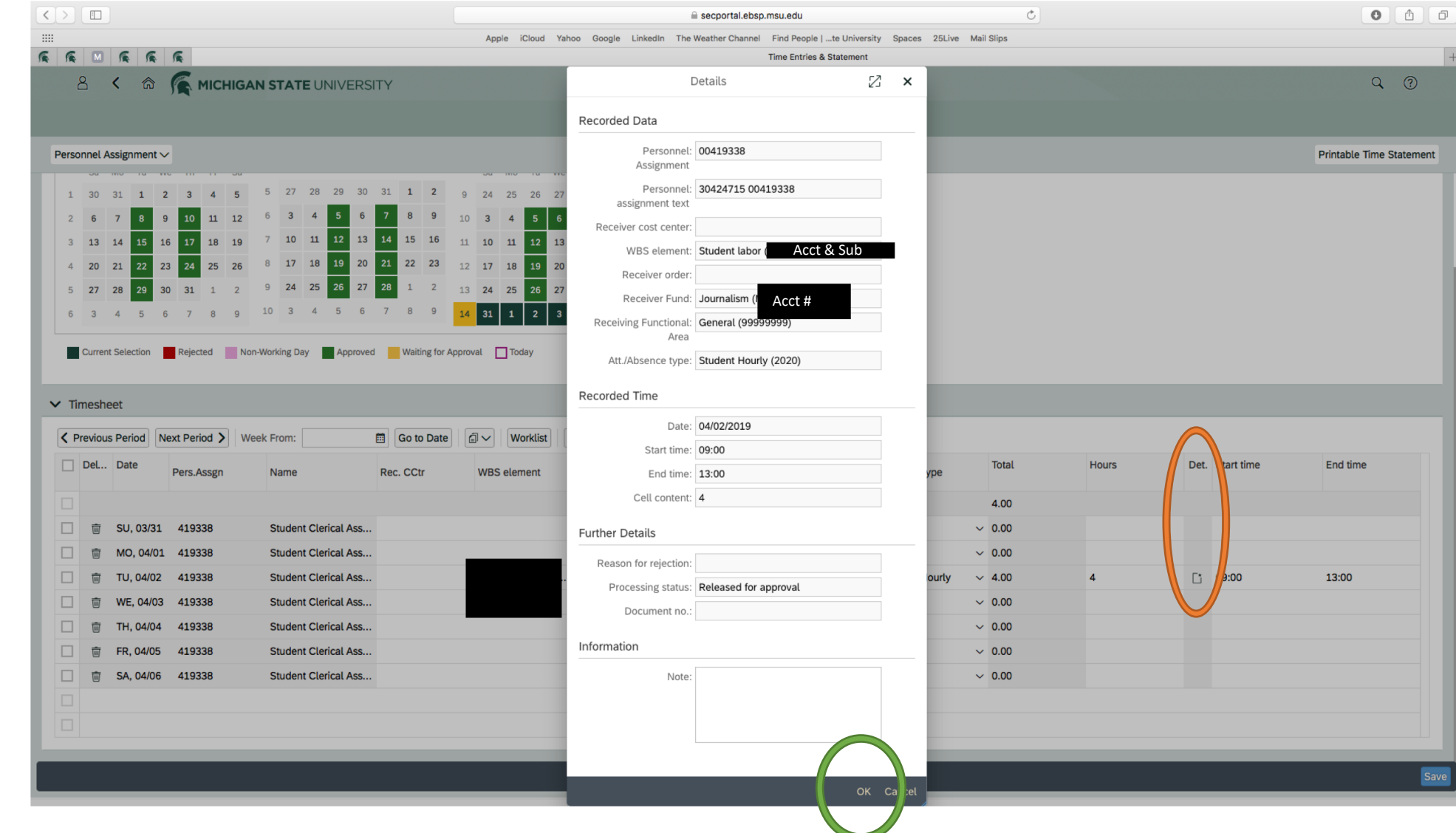

After making notes, click "OK"

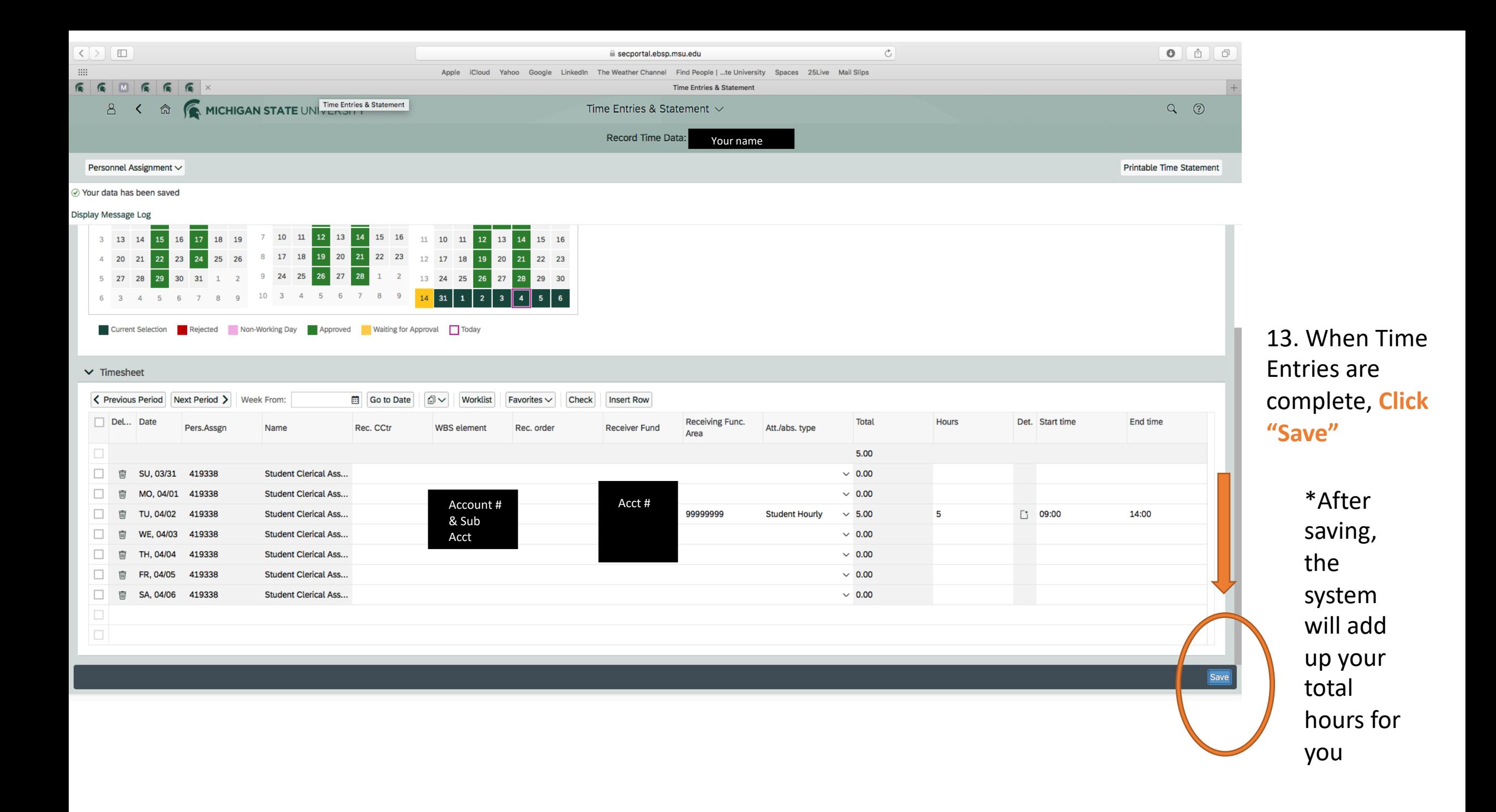